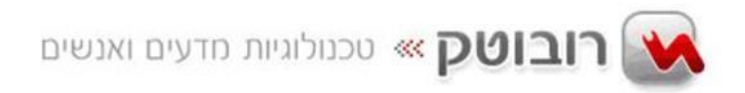

## **Http://www.codelego.co.il**

## **הוראות התקנה והתחברות לסביבת** 3Scratch **לחיבור** 3EV

.1 כניסה לקישור הבא:

**<https://scratch.mit.edu/ev3>**

.2 הורדת **Link Scratch** מהקישור הבא והתקנתו:

**<https://downloads.scratch.mit.edu/link/windows.zip>**

## .3 חיבור לבנת הרובוט ל - **3Scratch**

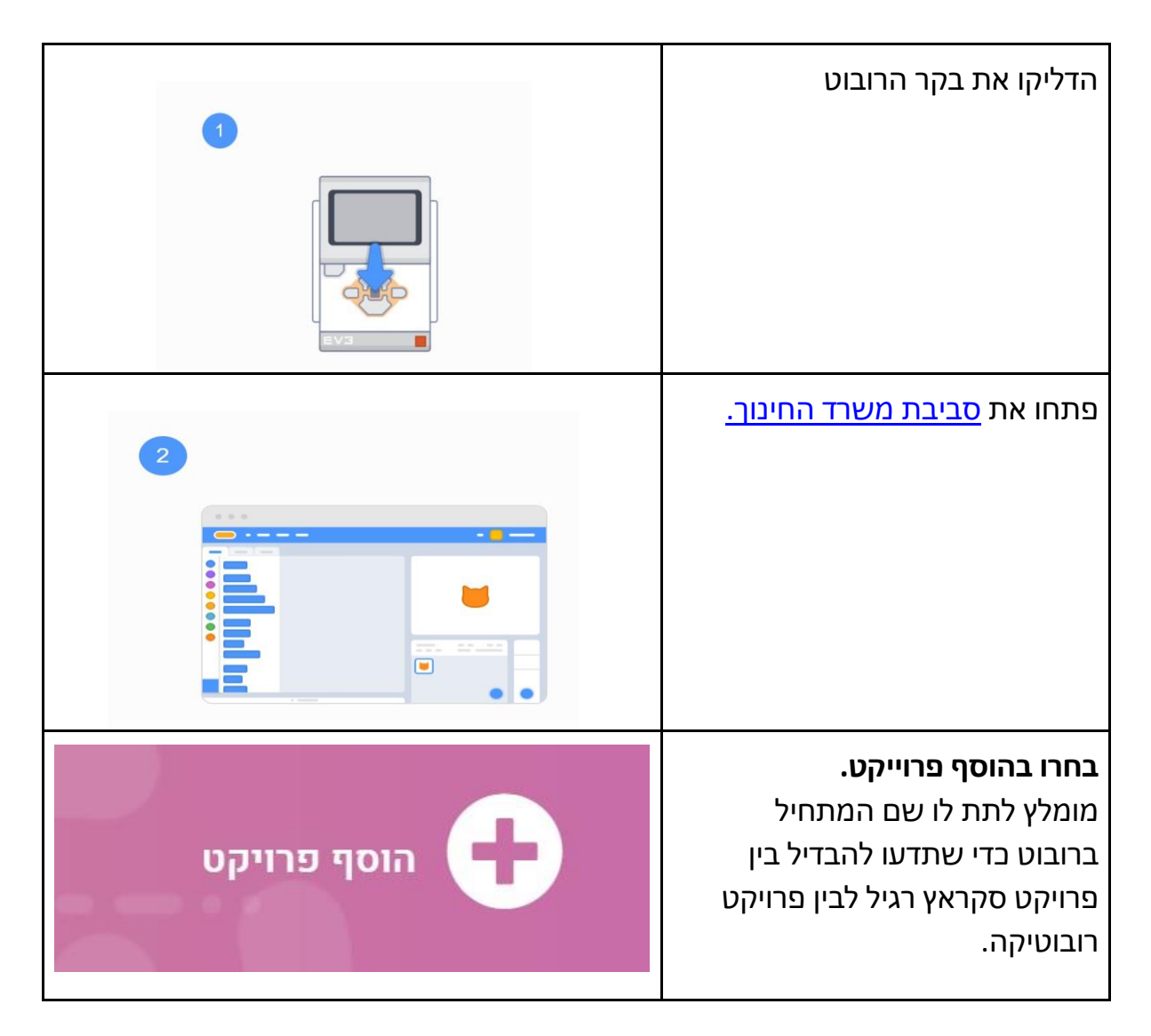

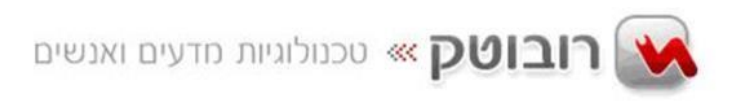

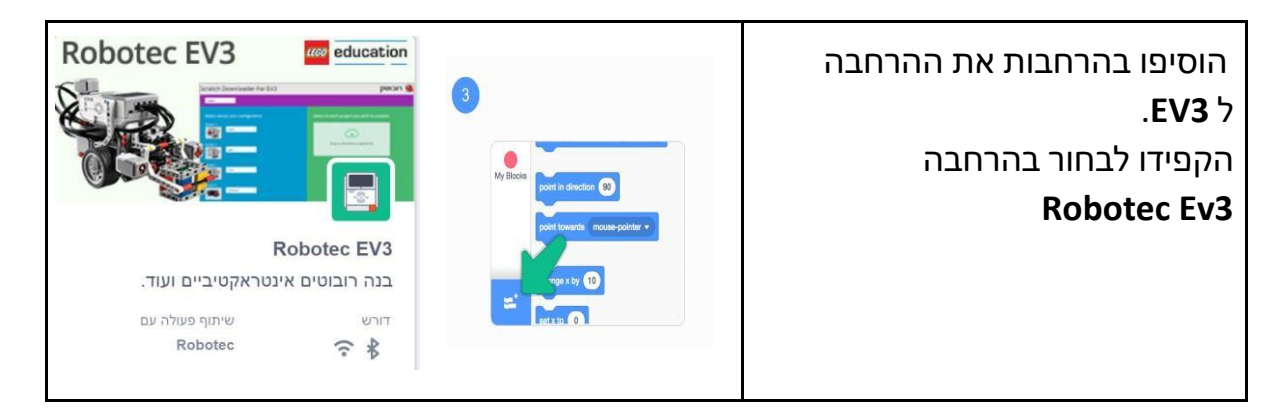

.3 מתחברים בפעם הראשונה?

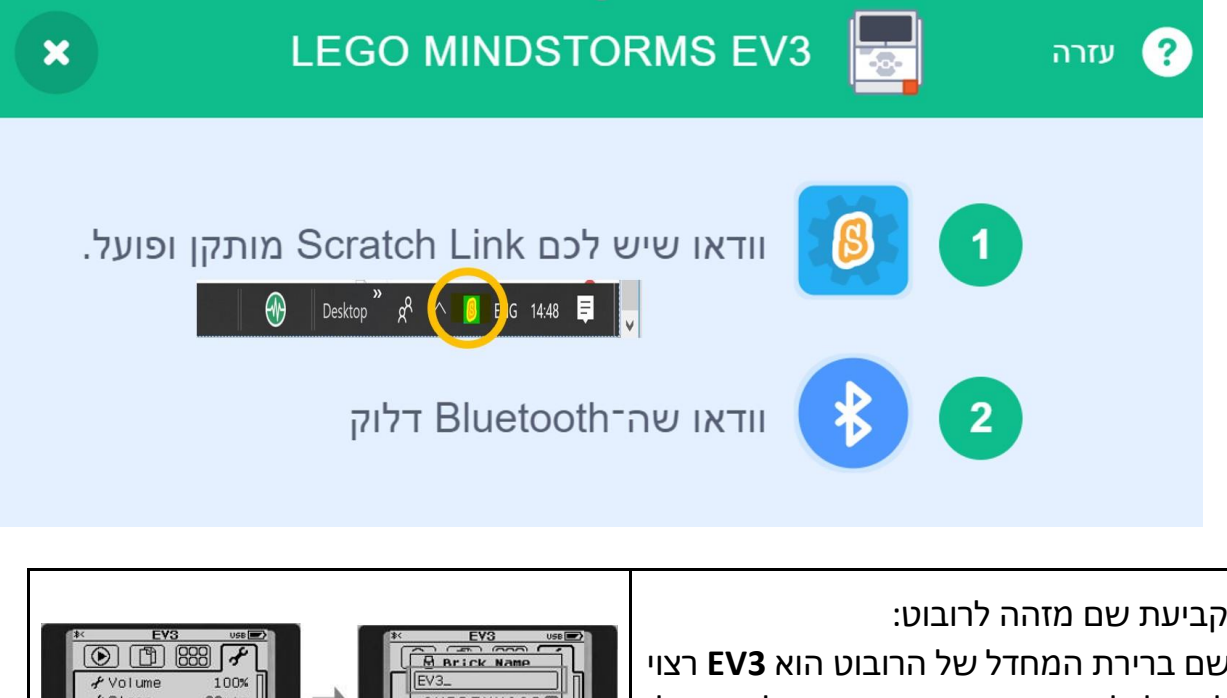

EXPERITVO DE

∦Bluetooth<br>∦WiFi

F Brick Name

 $\Box$ 

שם ברירת המחדל של הרובוט הוא **3EV** רצוי לתת לכל רובוט שם שונה כדי שהילדים יוכלו לזהות את הרובוט שלהם בחיבור

## ה-**Bluetooth**

- .1 כנסו לחוצץ הימני עם סמל המפתח
	- .2 רדו עם חץ מטה ובחרו באפשרות  **Brick Name**
	- .3 הקלידו שם חדש לרובוט ואשרו.

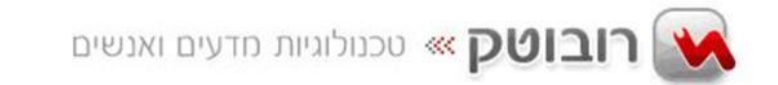

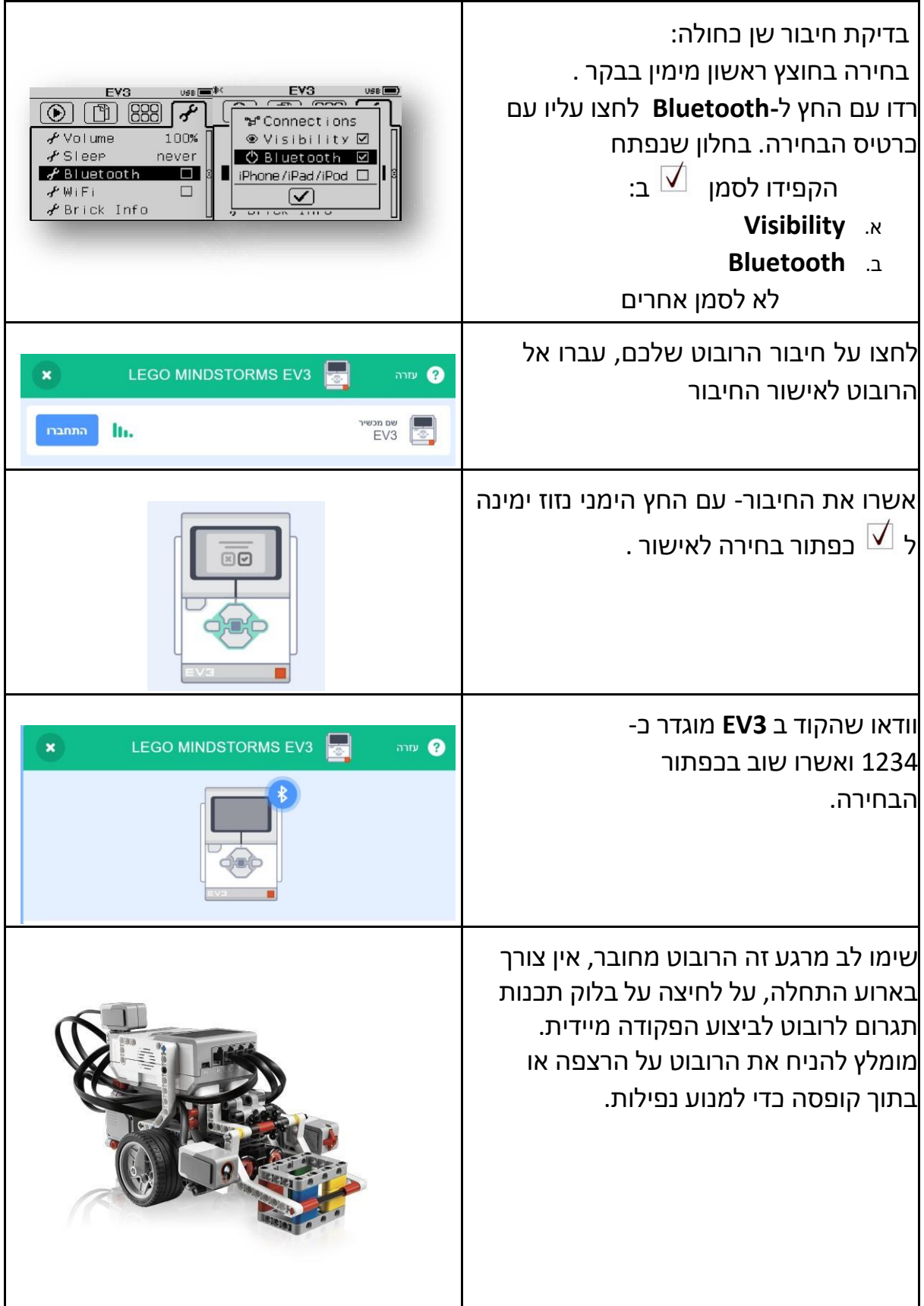

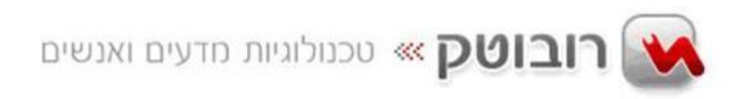

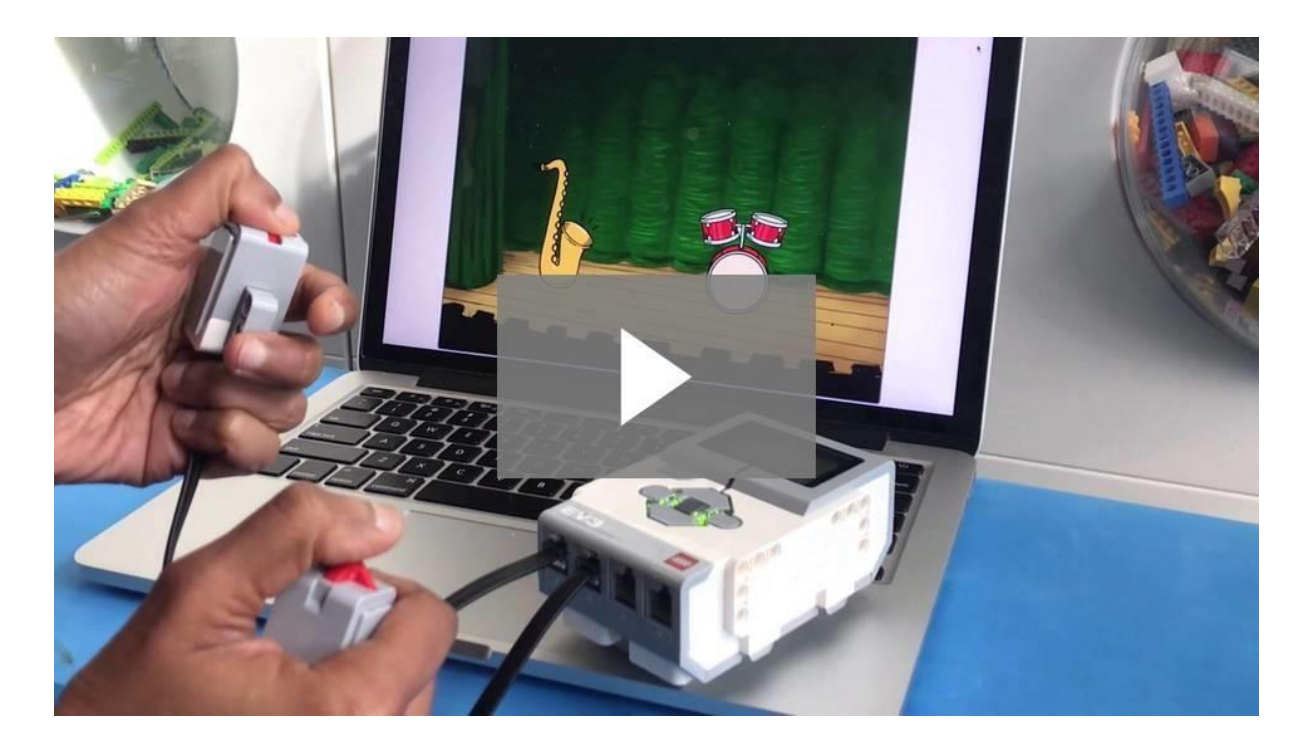

**[Scratch + EV3](https://scratch.mit.edu/ev3?wvideo=0huu6wfiki)**

לתמיכה צרו קשר ערן שריון מנהל תמיכה טכנית רובוטק טכנולוגיות בע"מ support@robotec.co.il משרד: 03-9004152 פקס: 03-9030414